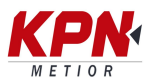

## **CARGAR MAPAS DE FONDO EN TRIMBLE ACCESS**

Para cargar mapa o plano de fondo en Trimble Access debemos pulsar el icono de capas en la barra de herramientas de la pantalla de mapa.

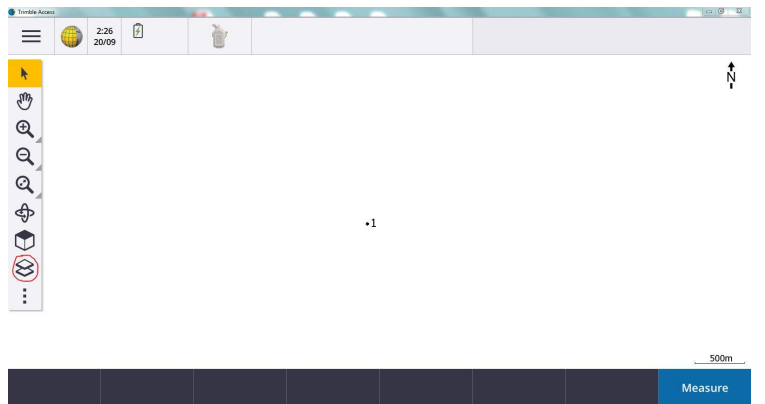

Luego entramos en la sección de archivos de mapas y podemos importar un archivo dxf o establecer un wms.

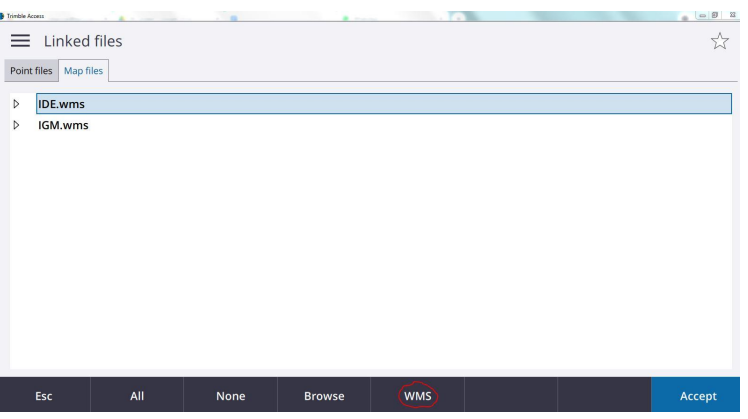

Si deseamos establecer un WMS, debemos escribir el URL del servicio y luego el sistema de coordenadas.

Un ejemplo de WMS es el que nos brinda la IDE (infraestructura de datos espaciales):

https://mapas.ide.uy/geoserver-raster/ortofotos/ows EPSG: 32721 (UTM21S) EPSG:32722 (UTM22S)

Para activar cualquier capa de mapa hay que pulsar la capa hasta que aparezca un "tic" (para ver el mapa de fondo) o un "tic" con un cuadrado si corresponde (para ver el mapa de fondo y seleccionar características del mapa) en la sección de archivos de mapas.